# How to access Google Classroom - Android Devices

**Note:** your child will need their log-in details for their school G Suite for Education account to complete the steps below. If they can't remember these log-in details, please contact the admin team on [admin.office@gwladysstreet.com](mailto:admin.office@gwladysstreet.com) or use your child's class email address e.g. [classindia@gwladysstreet.com.](mailto:classindia@gwladysstreet.com)

**When logging into your child's google account, please make sure that all other google accounts are signed out of!** 

## **Smartphones and tablets: download the free Google Classroom app along with the following google apps**

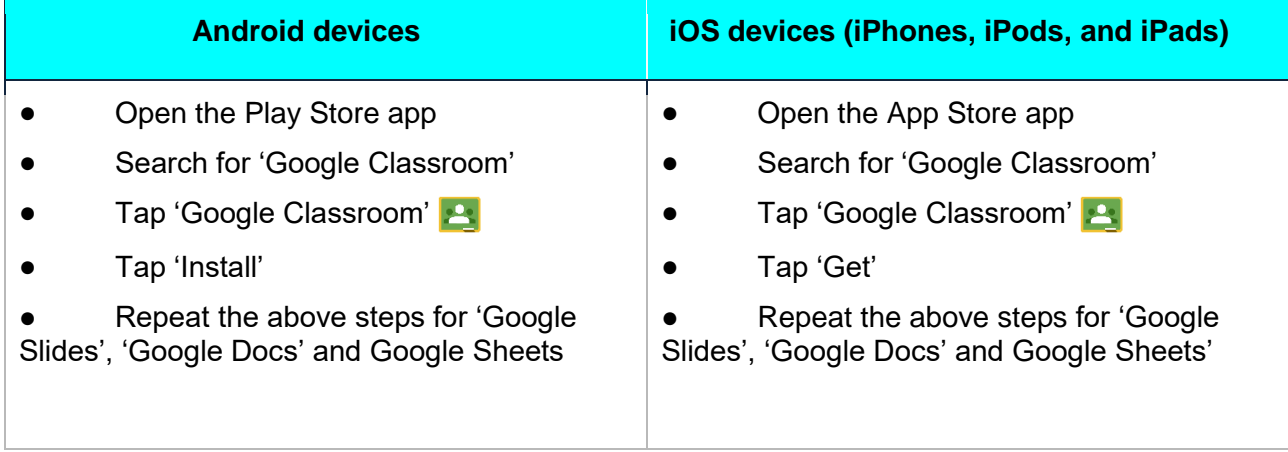

Once the Google Classroom app has downloaded, open it.

Then, your child needs to:

## **Android Devices (tested on Samsung);**

#### **Step 1:**

Login to Google Classroom with your child's Gwladys Street email account and password. You will notice your child's first initial in a circle. This shows that their google account is loaded and If somebody else is already signed into Google / Gmail, then please sign out or tap 'Add Another Account'.

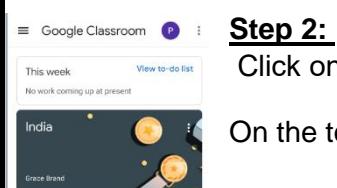

Click on your class. Your assignments will show on the overview page titled 'stream'.

On the top left of the screen will be three lines (home button). Here you can also view your 'to do list' and

any outstanding tasks and the deadline in which they are  $\begin{array}{rcl}\n a_{332} \circ a_{14} \circ a_{23} & \circ a_{15} \circ a_{16} \\
back \downarrow \end{array}$  and  $\begin{array}{rcl}\n a_{168} \circ a_{17} & \circ a_{188} \\
back \downarrow \end{array}$  and  $\begin{array}{rcl}\n a_{188} \circ a_{188} & \circ a_{188} \\
c_{188} \circ a_{188} & \circ a_{$ back button to get back on your class stream and  $\Box$  = **Step 3:**  India Click on 'Classwork' to see all of your assignments. You'll see folders appear based on the subjects you do in school. The  $\bigotimes_{g, J_{\text{an}}}$  Grace Brand needs to be done will appear in there. Well done for your amazing efforts this week Class India. It has been tricky to get up and running, but you have done it! Thank you also to all our brilliant parents who ... **Step 4:**  0 class comments At the bottom of the screen, it should say 'Your say 'Your Maths - Problem of the Day - WALT - Fractions and Work'. Click on the arrow pointing up. Click on calculations of Fractions the attachment that is in your child's subsection and the name and the 100 points work should load up. **国** 0 class comments New assignment: PSHE (08.01.21) 自 Complete the problems using the grids. Can you<br>work out the following fraction calculations? 中 自 Attachments  $\mathbf{2}$ Stream Classwork People [Template] Maths - 08.01.2021 - Problen<br>of the Day  $\mathbf{H}$  $\bigcirc$  $\overline{\phantom{a}}$ Your work Assign Add private comment

## **Step 5:**

Use the pen / pencil tool to work on top of the document. When you have finished, make sure you save your changes by clicking on the three dots and 'save'. Then press the back button (arrow pointing left) on the far left hand side.

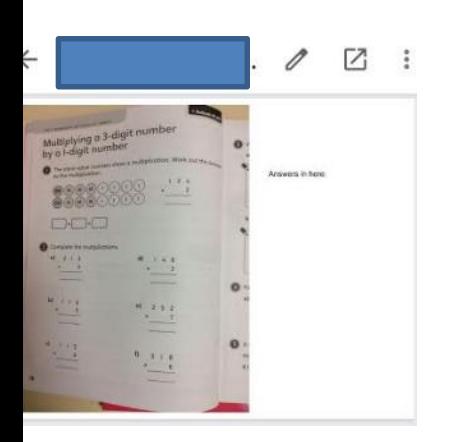

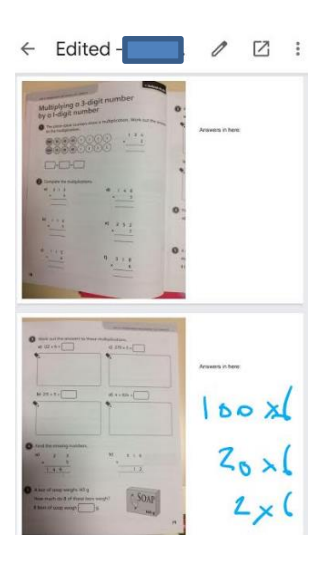

## **Step 6:**

When all the tasks have been completed, you need to click on **'hand in'.** 

If you realise you have made a mistake once you have handed it in, you can '**unsubmit'** your work to get it back and continue editing it.

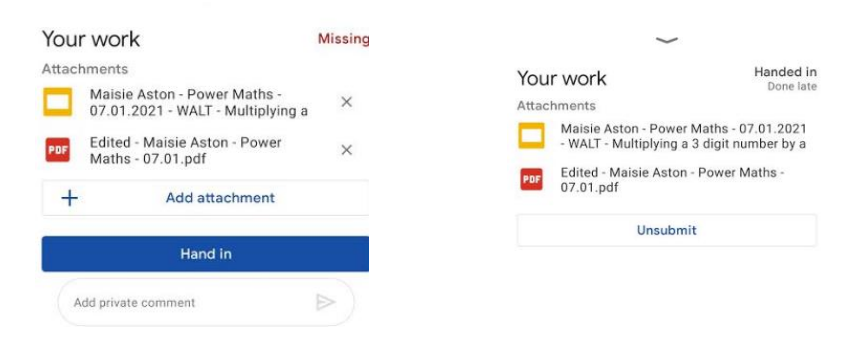

Your work for this assignment is completed and you can go back to your home screen by pressing the arrow pointing left.

## **Step 7:**

Check for any comments from your class teacher as they mark your work.

Remember, if you have any problems, then please get your parent / carer to email your class teacher at your class email address:

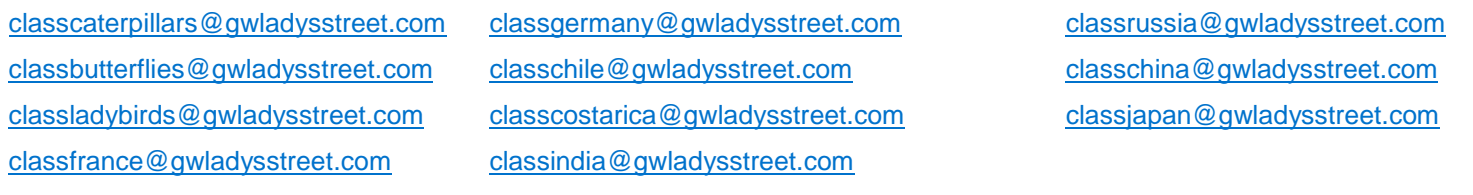